# **Concur Expense: Site Settings**

# **Setup Guide**

### **Last Revised: November 10, 2022**

Applies to these SAP Concur solutions:

#### Expense

- $\boxtimes$  Professional/Premium edition  $\square$  Standard edition
- $\square$  Travel  $\Box$  Professional/Premium edition  $\square$  Standard edition
- $\Box$  Invoice

 $\Box$  Professional/Premium edition  $\square$  Standard edition

- □ Request
	- $\square$  Professional/Premium edition
	- $\square$  Standard edition

# **Table of Contents**

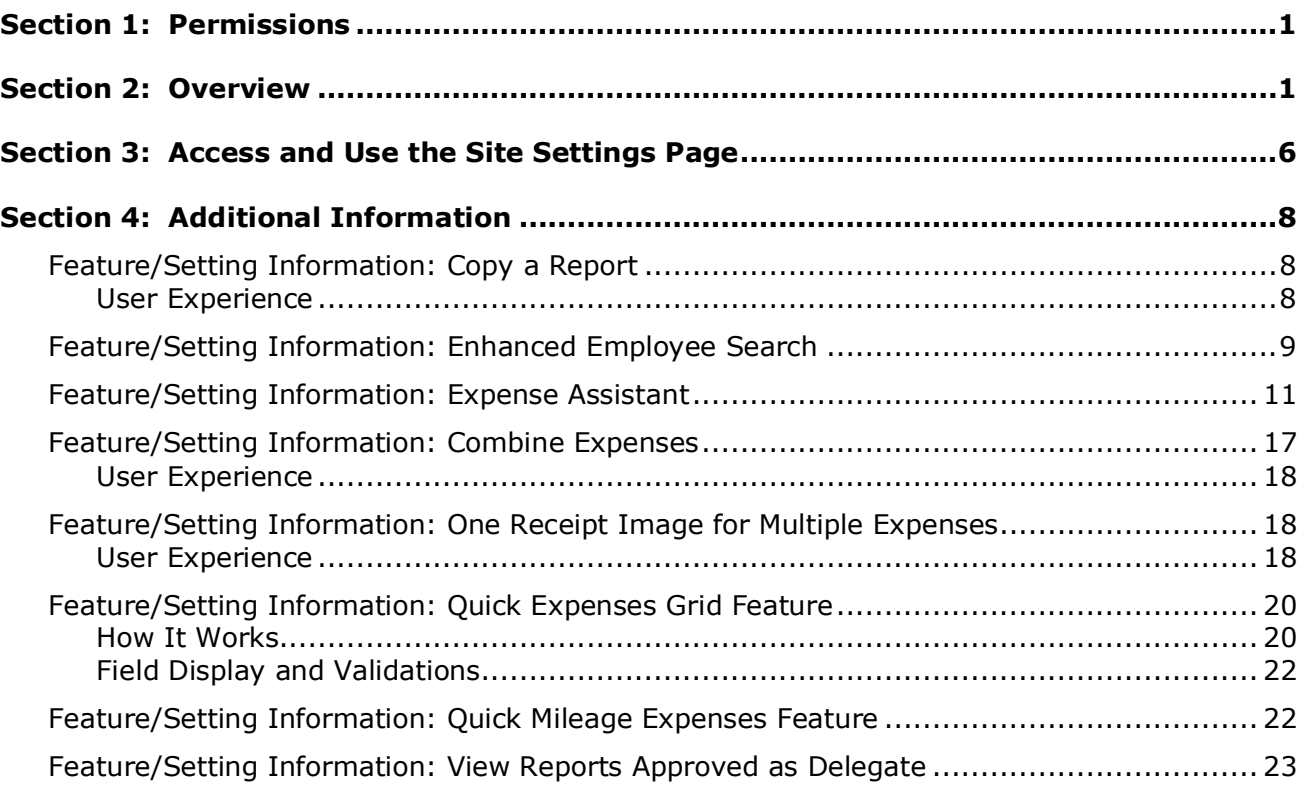

# **Revision History**

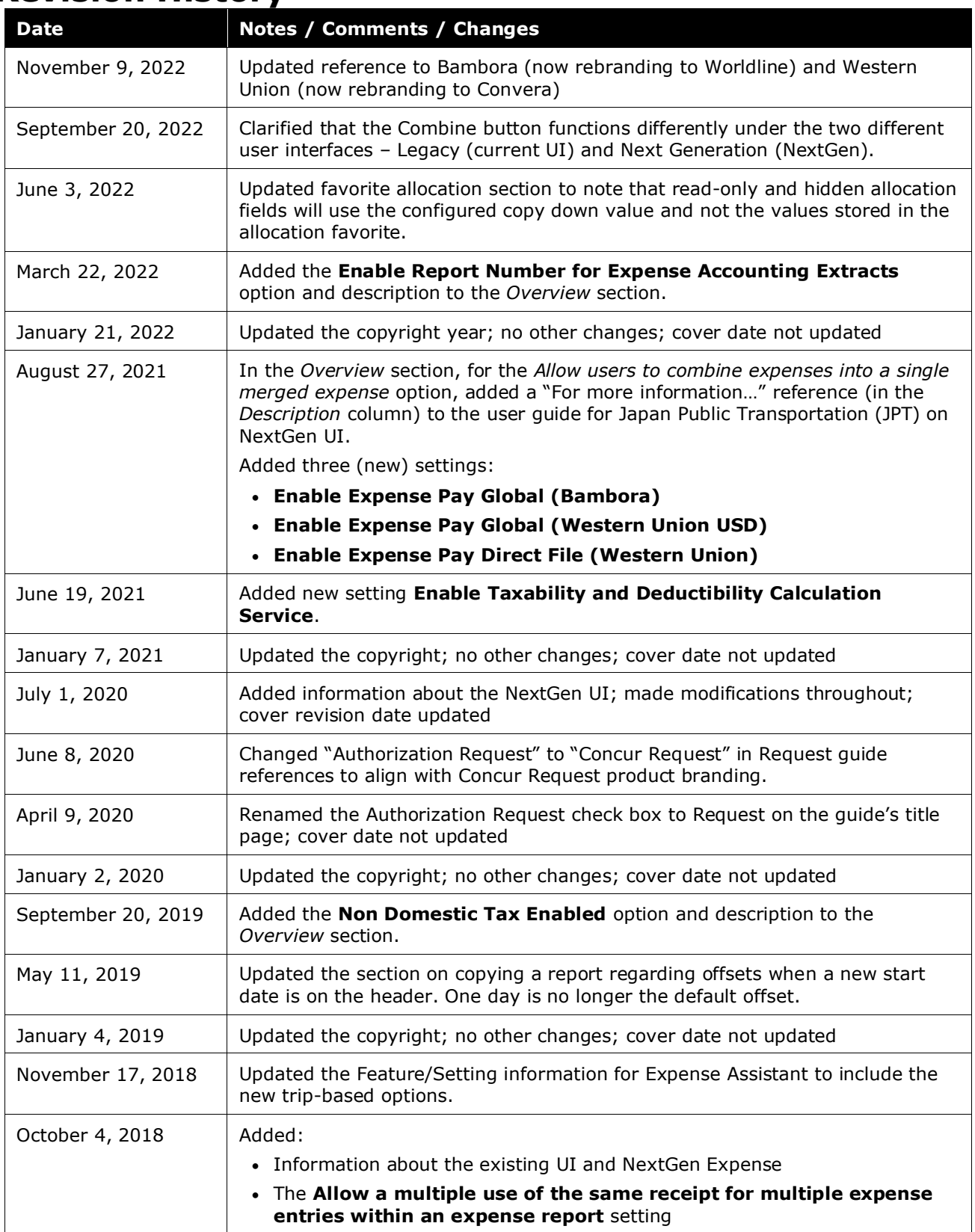

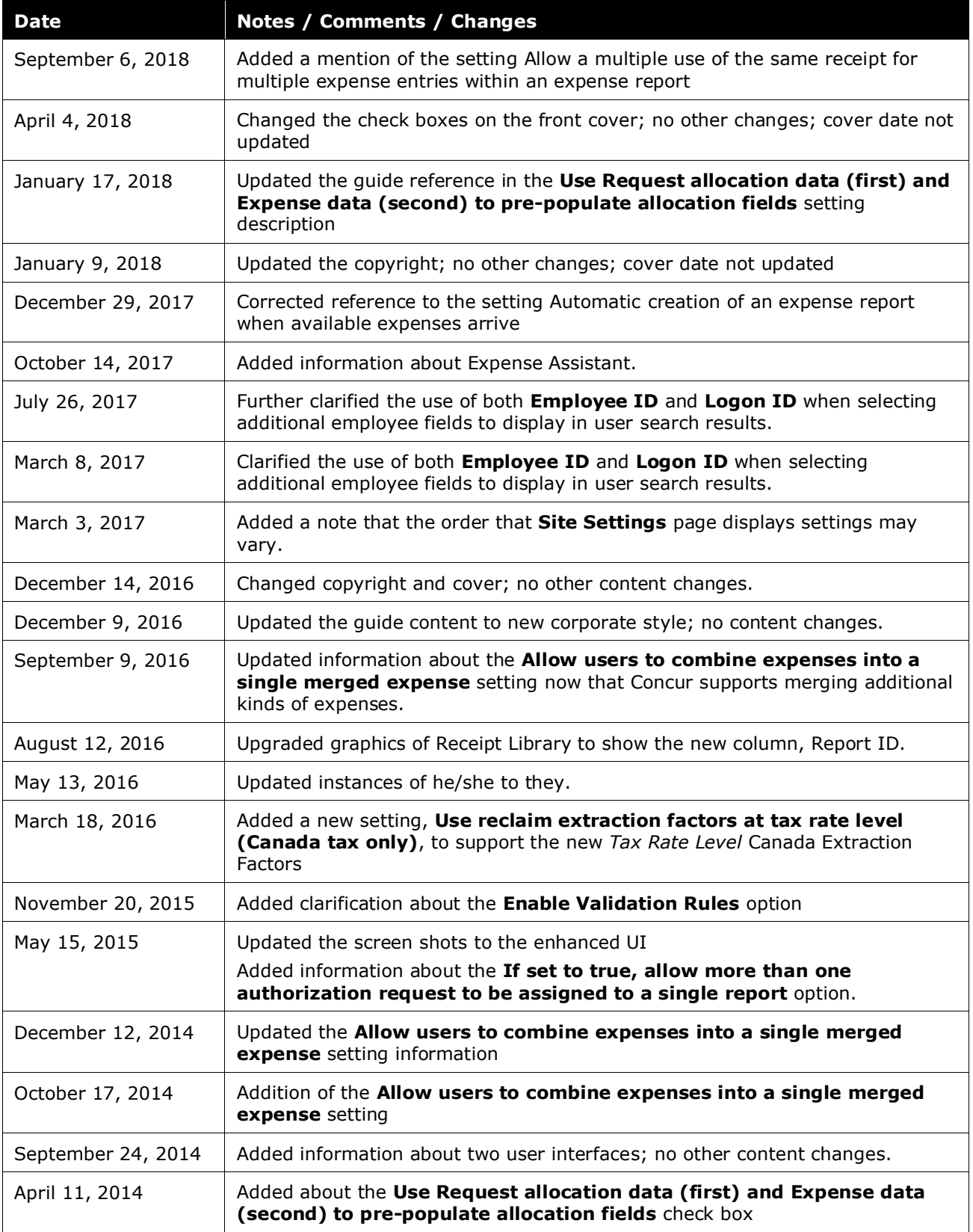

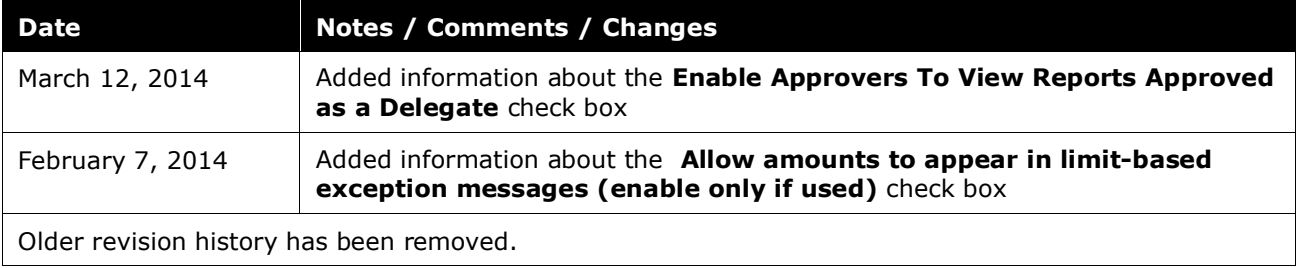

# **Site Settings**

### **Section 1: Permissions**

<span id="page-6-0"></span>A company administrator may or may not have the correct permissions to use this feature. The administrator may have limited permissions, for example, they can affect only certain groups and/or use only certain options (*view* but not *create* or *edit*).

If a company administrator needs to use this feature and does not have the proper permissions, they should contact the company's SAP Concur administrator.

<span id="page-6-1"></span>Also, the administrator should be aware that some of the tasks described in this guide can be completed only by SAP. In this case, the client must initiate a service request with support.

### **Section 2: Overview**

The **Site Settings** page allows the admin to enable or disable certain Concur Expense features.

This table describes the settings on this page. Some of the settings are further described later in this guide; some are further described on other guides. That information, too, is in the table below.

#### ! **IMPORTANT:** The **This setting affects** column lists the associated SAP products. That means:

- If you *enable* the setting here, you *enable* it in the products listed.
- If you *disable* the setting here, you *disable* it in the products listed.

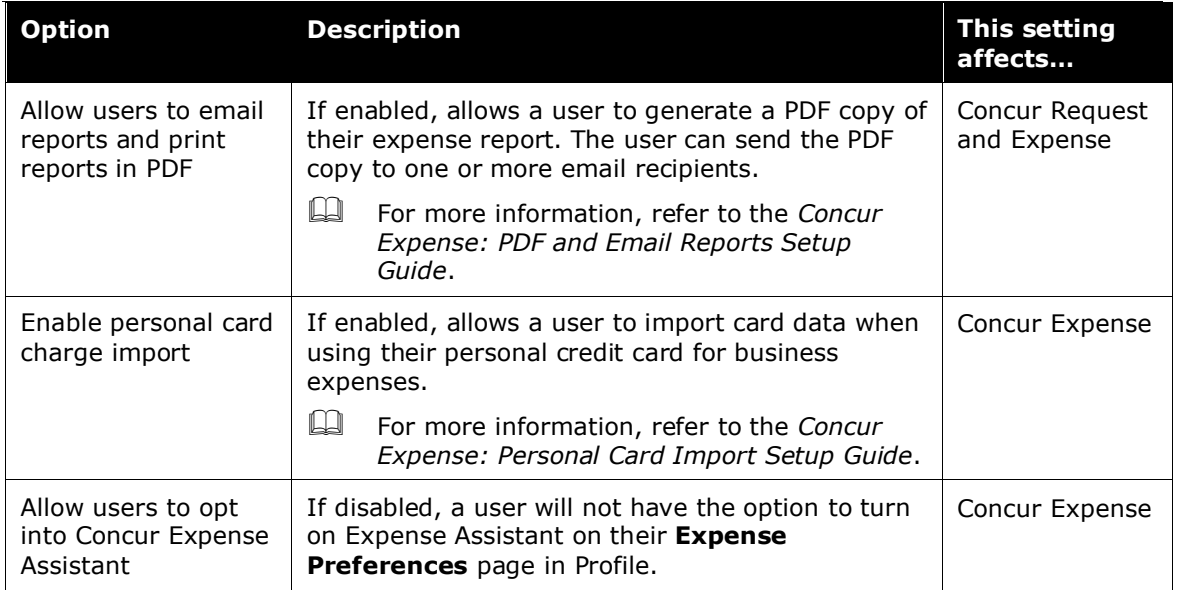

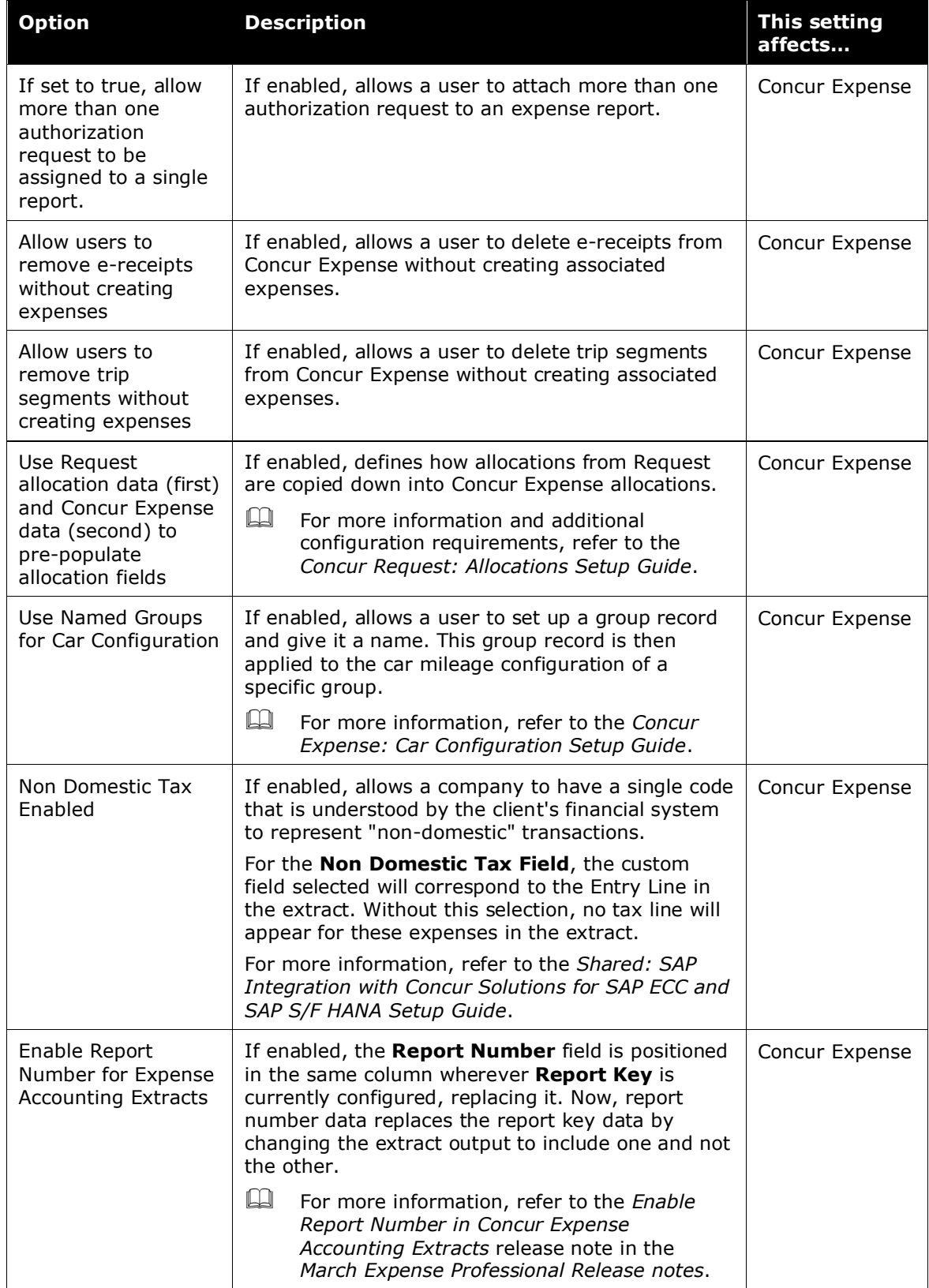

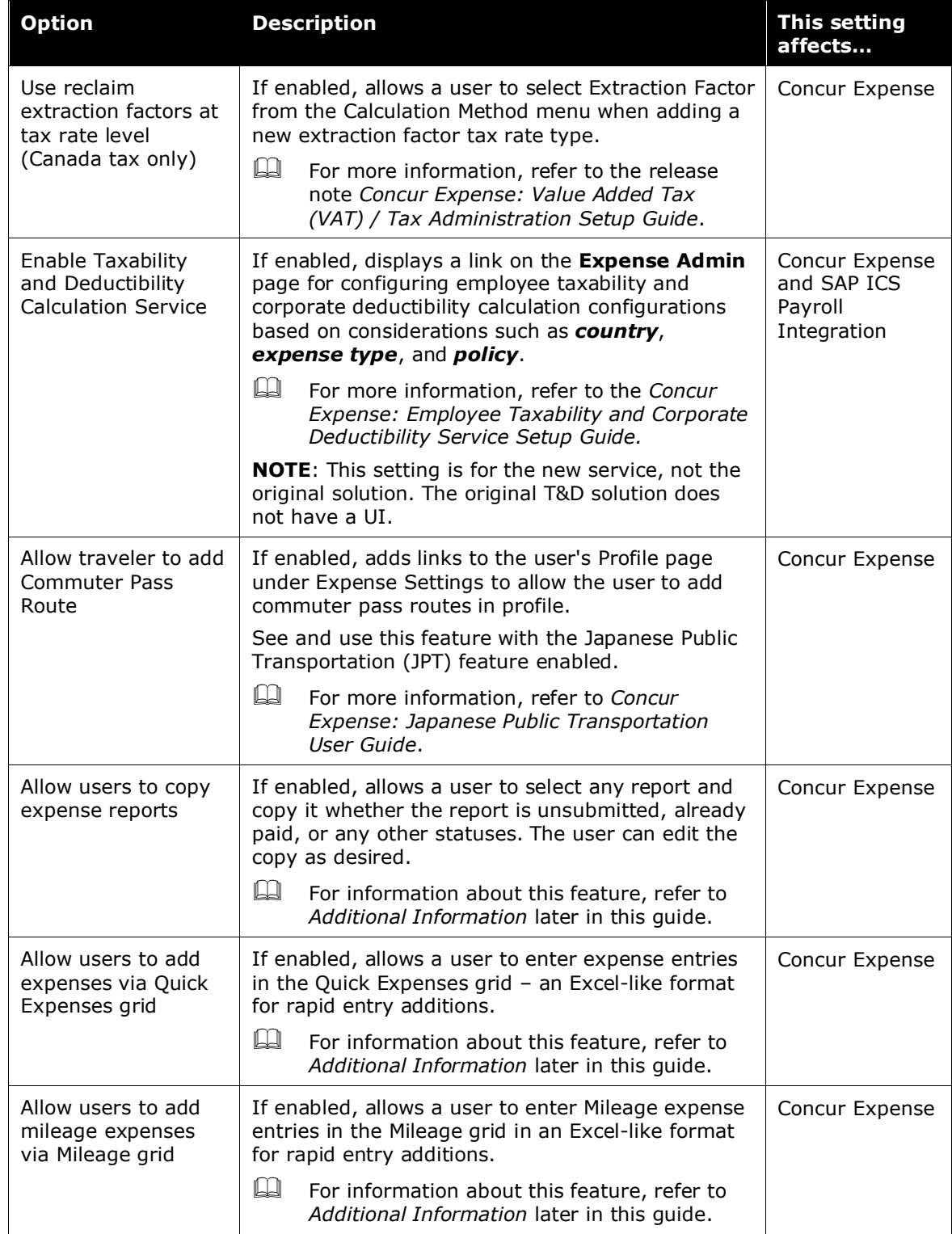

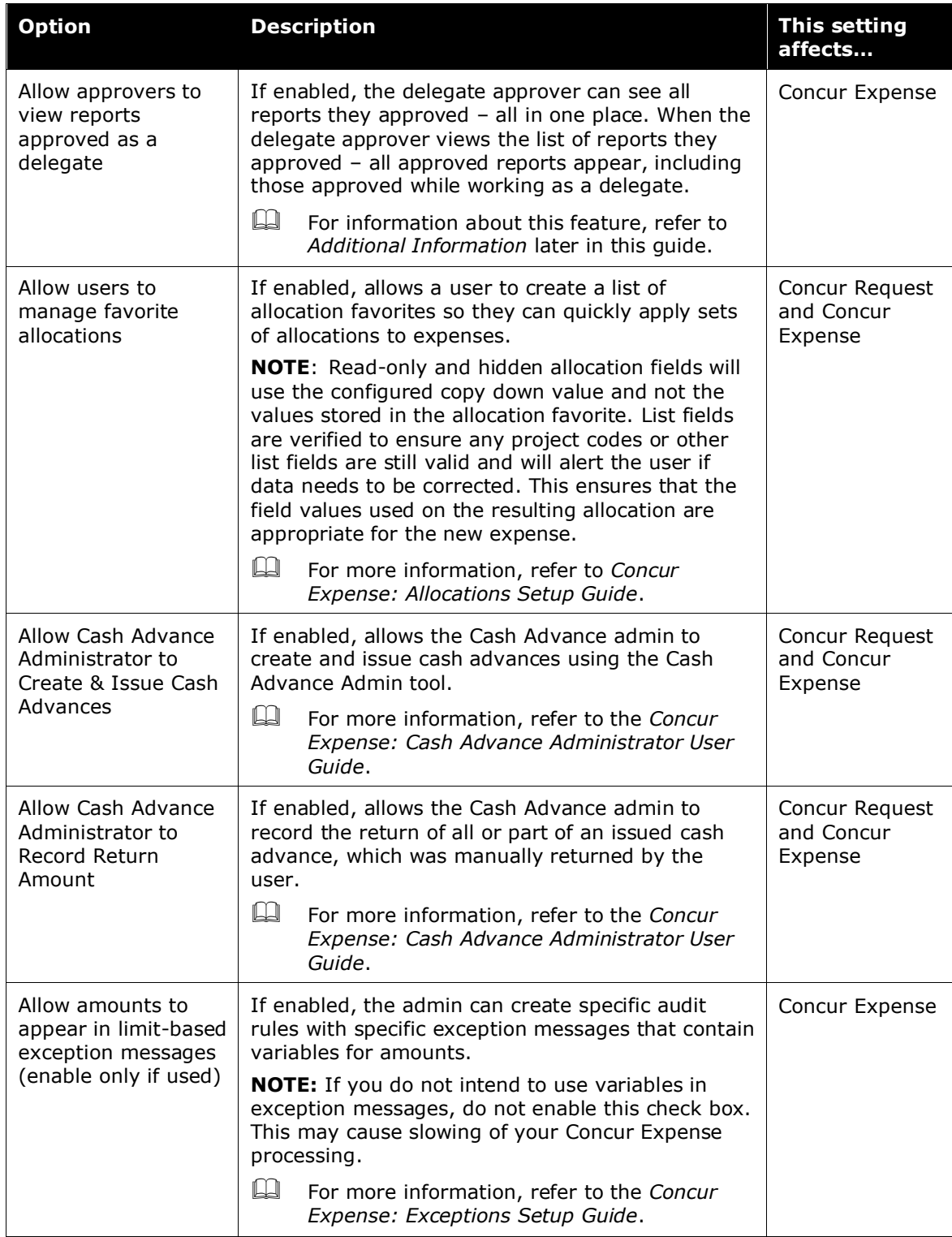

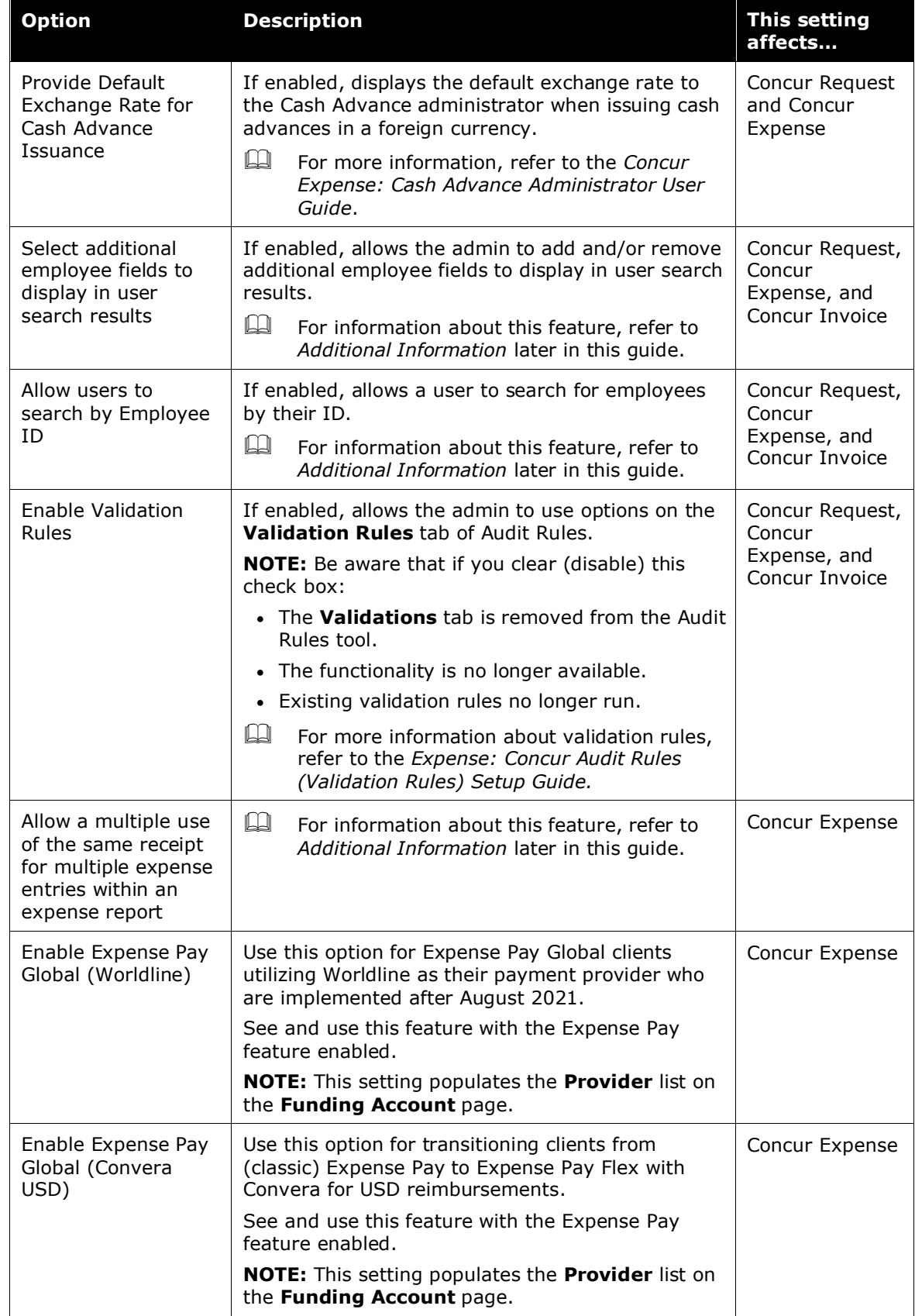

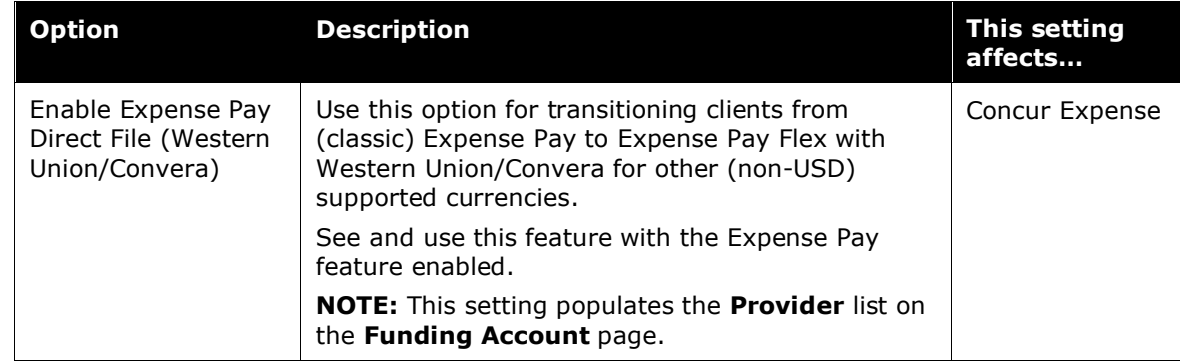

### **Section 3: Access and Use the Site Settings Page**

- <span id="page-11-0"></span> *To access the site settings:*
	- 1. Click **Administration > Expense**.

**NOTE:**Depending on your permissions, the page may appear immediately after you click **Administration**.

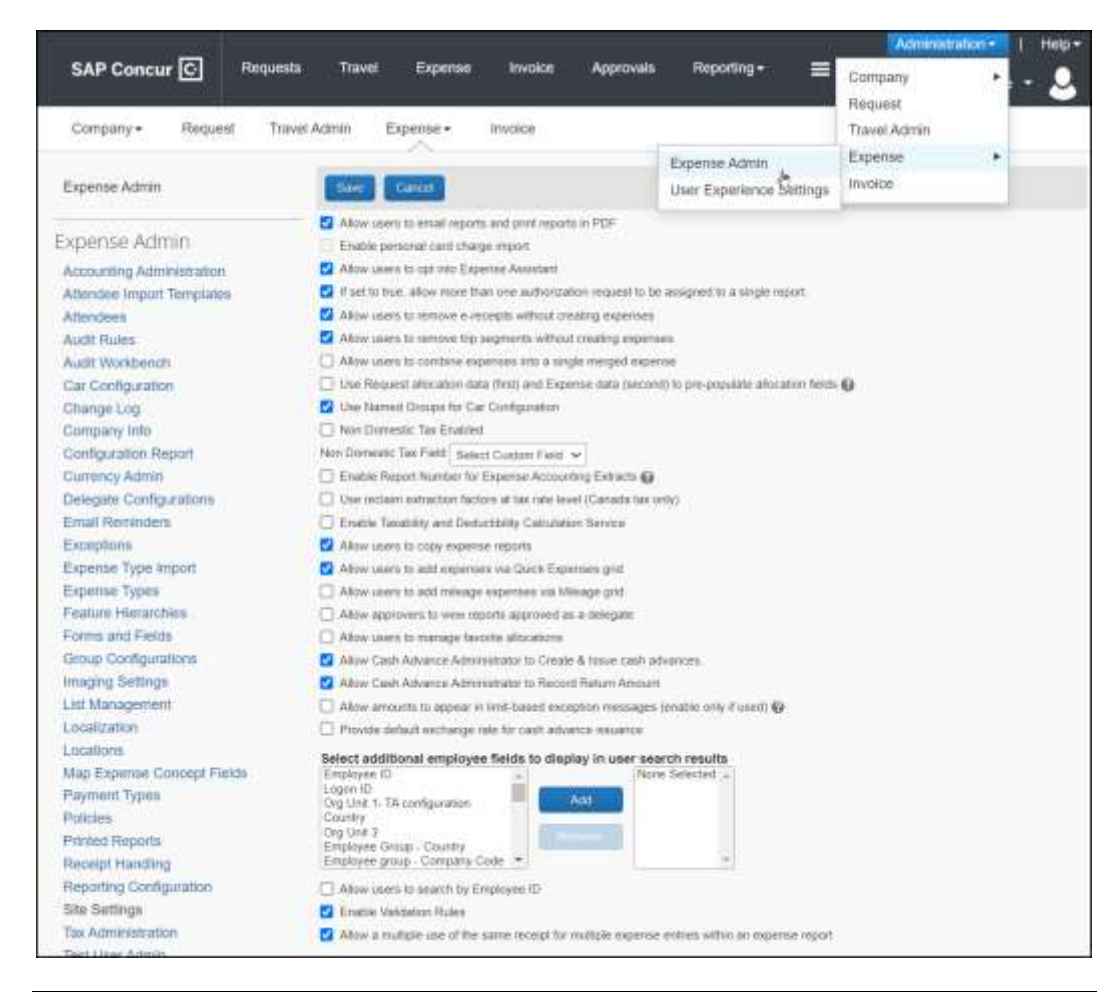

2. Click **Site Settings** (left menu). The **Site Settings** page appears.

**NOTE:**The order that this page displays these settings may vary. For a complete list of settings, refer to the table in the *Overview* section of this guide.

- 3. Make the desired changes, referring to the table in the *Overview* section of this guide for details on each option.
- 4. Click **Save**.

## <span id="page-13-1"></span><span id="page-13-0"></span>**Section 4: Additional Information**

#### **Feature/Setting Information: Copy a Report**

Once the **Allow users to copy reports** setting is enabled, a user can select any expense report and copy it as a template for the new report. This option is available whether the report is unsubmitted, already paid, or any other statuses. The user can then edit the copied report as desired.

Note the following when copying a report:

- The new name of the report is **Copy of <report name>**.
- Copied expense entries are automatically adjusted to a user-defined interval or adjusted based on the report start date (if configured on the header) provided.
- Attendees and allocations are copied to the new report.
- Information that is unique to each expense is *not* copied, for example images, audit trails, comments, pay conformation history, etc.
- Travel allowance entries, such as fixed meals and fixed lodging, are *not* copied to the new report.

#### <span id="page-13-2"></span>*User Experience*

- *To copy a report:*
	- 1. Open the desired report.
	- 2. Click **More Actions > Copy Report**.

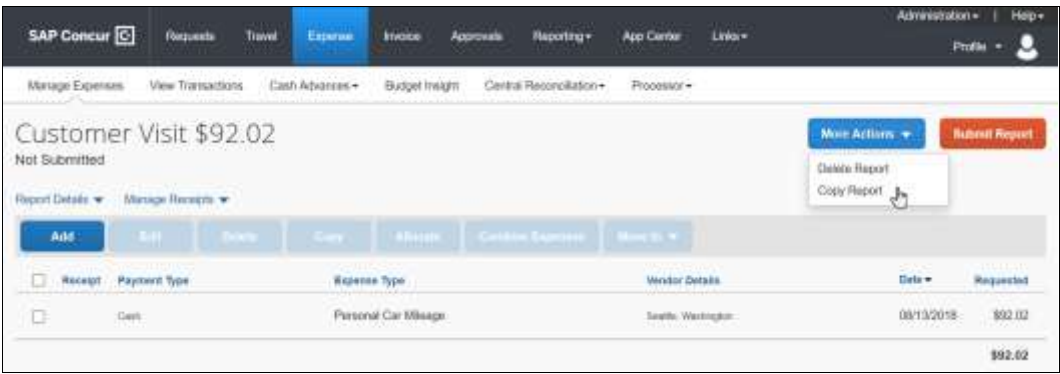

The **Copy Report** window appears.

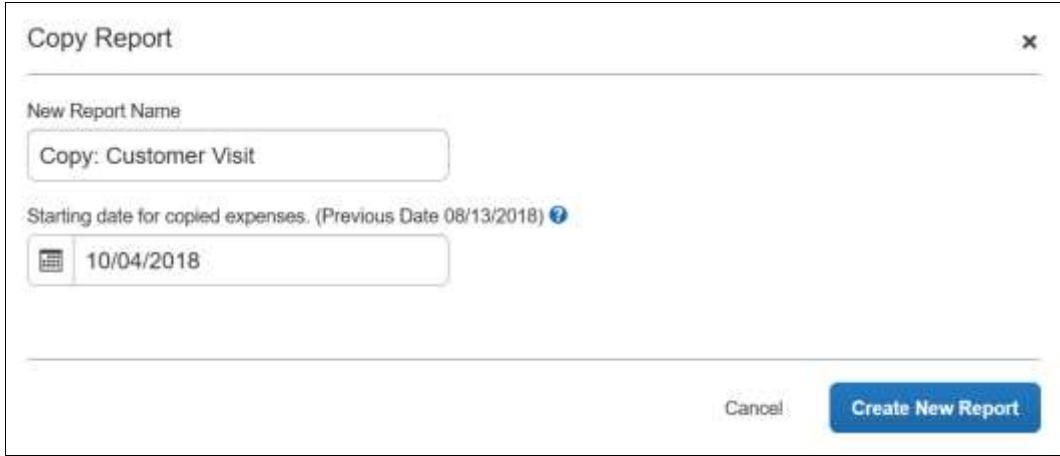

- 3. On the **New Report Name** field, change the name if desired.
- 4. In the **Starting date for copied expenses** field, enter the desired starting date of the new report entries. The system calculates the remaining entries on the new report based on the new starting date (that is, number of days difference and then increments the date for each entry on the new report by the same number of days).

**NOTE:**The **Previous Date** field displays the oldest transaction date in the list of entries for the source report.

5. Click **Create New Report**. The report is copied with the new name and information. The report is automatically opened and ready for the user to edit.

Note the following:

- If an entry cannot be copied over, the user receives a message about the issue.
- If none of the entries can be copied over (for example, travel allowance fixed expenses), then the report header is copied but there are no expense entries.

#### <span id="page-14-0"></span>**Feature/Setting Information: Enhanced Employee Search**

The Enhanced Employee Search settings improve the search capabilities and search results display for:

- Employee Administrators who are searching for delegates and approvers
- Users who are searching for delegates and approvers (in Profile and Approval Flow)
- Expense Proxies who are searching for users

By default, this is the display:

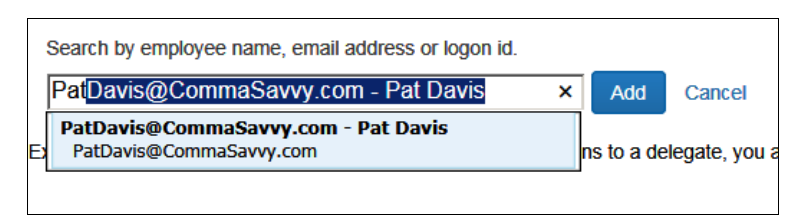

There are two additional options:

• **Employee ID as search criteria:** By default, these types of searches can be completed using the employee's name, email address. With this setting, the administrator can also allow the employee ID as search criteria by adding **Employee ID** to the **Select additional employee fields to display in user search results** field.

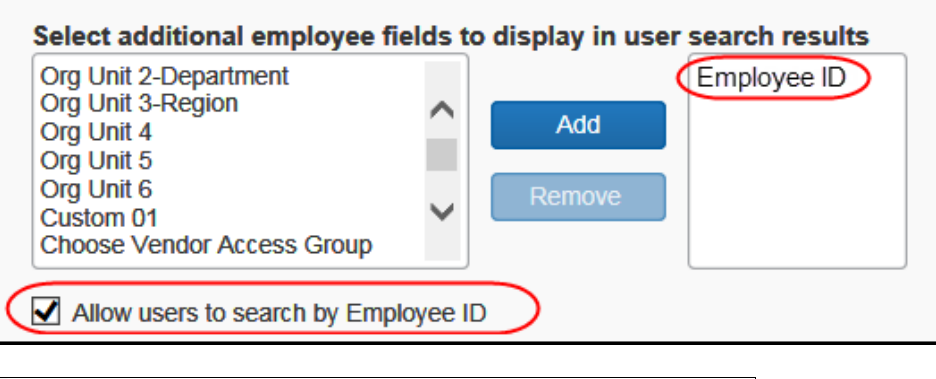

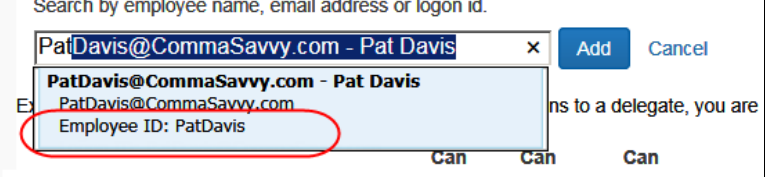

- **Additional fields in the search results:** The administrator can elect to display more information in the search results, ensuring that the correct user is selected.
	- The administrator can include up to three additional fields, including:
		- Employee ID
		- Logon ID
		- Organization unit fields (Org Unit #)
		- Custom fields

Field labels that display are the localized field-level labels.

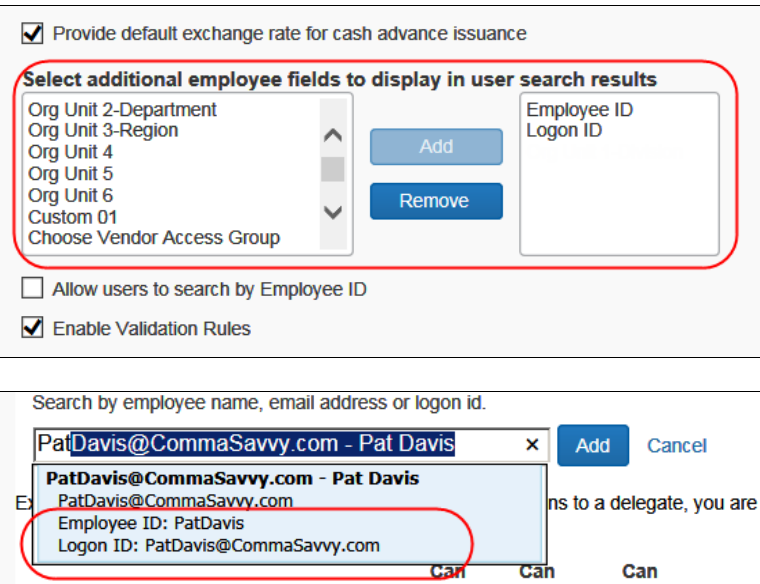

Note the following:

- If the administrator uses either of these two settings, note that it affects Concur Expense, Concur Request, *and* Concur Invoice.
- Including the Employee ID in a search or search results display is disabled by default; this prevents the display of sensitive information (for example, employee tax ID) that may be used for this value.

#### <span id="page-16-0"></span>**Feature/Setting Information: Expense Assistant**

Expense Assistant adds all expenses in your **Available Expenses** list to any open expense report. An open report can be a user-created expense report or an expense report auto-created by Expense Assistant. Expense Assistant continues to add all new incoming expenses that have a date that matches the calendar month of the expense report to that expense report.

If more than one expense report is open, Expense Assistant uses the following logic to determine which report new expenses are added to:

- 1. Expense Assistant will add the expenses to an open expense report autocreated by Expense Assistant if the expense transaction date is in the same month as the expense report month.
- 2. If the expense transaction date does not match the month of the auto-created expense report, Expense Assistant adds the expenses to an open user-created expense report for that month.
- 3. If there are multiple open user-created reports for the same month, Expense Assistant adds the expenses to the user-created expense report with the most recent date for that month.

4. If there are no open user-created expense reports, then Expense Assistant will automatically create a new expense report and add the expenses to the new report.

Expense Assistant will auto-create a new expense report for each calendar month, or by trip depending on what is selected on the **Configuration for Group** page (**Administration > Expense > Group Configuration > Expense tab**). The choices are:

- **Monthly or By Trip** Users in the group can enable Expense Assistant. If a user in the group enables Expense Assistant, the user can choose whether Expense Assistant automatically creates calendar-based or trip-based expense reports for that user. The user can only use one of these options, the user cannot use both.
- **Monthly only** Users in the group can enable calendar-based Expense Assistant. If a user in the group enables Expense Assistant, Expense Assistant will automatically create calendar-based expense reports for that user.
- **By Trip only** Users in the group can enable trip-based Expense Assistant. If a user in the group enables Expense Assistant, Expense Assistant automatically creates trip-based expense reports for that user.
- **None** Expense Assistant will not be available to users in the group.

**NOTE:**Expense Assistant will work for delegates. The user whom the delegate is delegating for will need to have enabled Expense Assistant in Concur Expense or their Expense Preferences.

Once Expense Assistant is enabled for your company, users will need to enable Expense Assistant for themselves.

If the user has at least one unexpensed travel segment (itinerary) in **Available Expenses**, the **Expense Assistant** page appears.

There are several ways a user can enable Expense Assistant: when they have Available Expenses, whether or not they have any Available Expenses, and from Profile.

• When your users log on to Concur Expense and go to the Concur Expense home page, they will see the following screen. Since Concur Expense needs some available expenses and an unexpensed travel segment (itinerary) present to show how it works, this will show at the first time the user logs in and has available expenses to be used.

 If the admin selected *By Trip only* in the **For Expense Assistant, allow users to opt out or to use** list in Group Configuration (described above), then the **Expense Assistant** page that appears allows the user to select whether or not to use the feature.

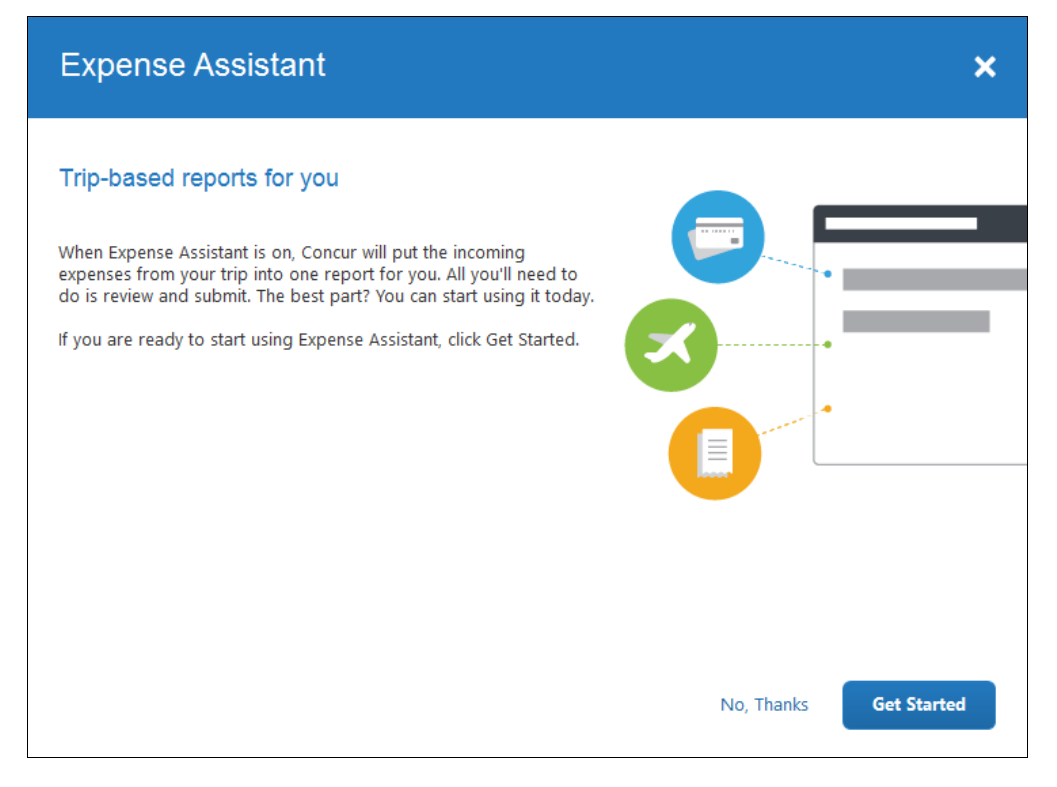

 If the admin selected *Monthly or By Trip* in the **For Expense Assistant, allow users to opt out or to use** list in Group Configuration (described above), then the **Expense Assistant** page that appears allows the user to select trip-based, calendar-based, or neither.

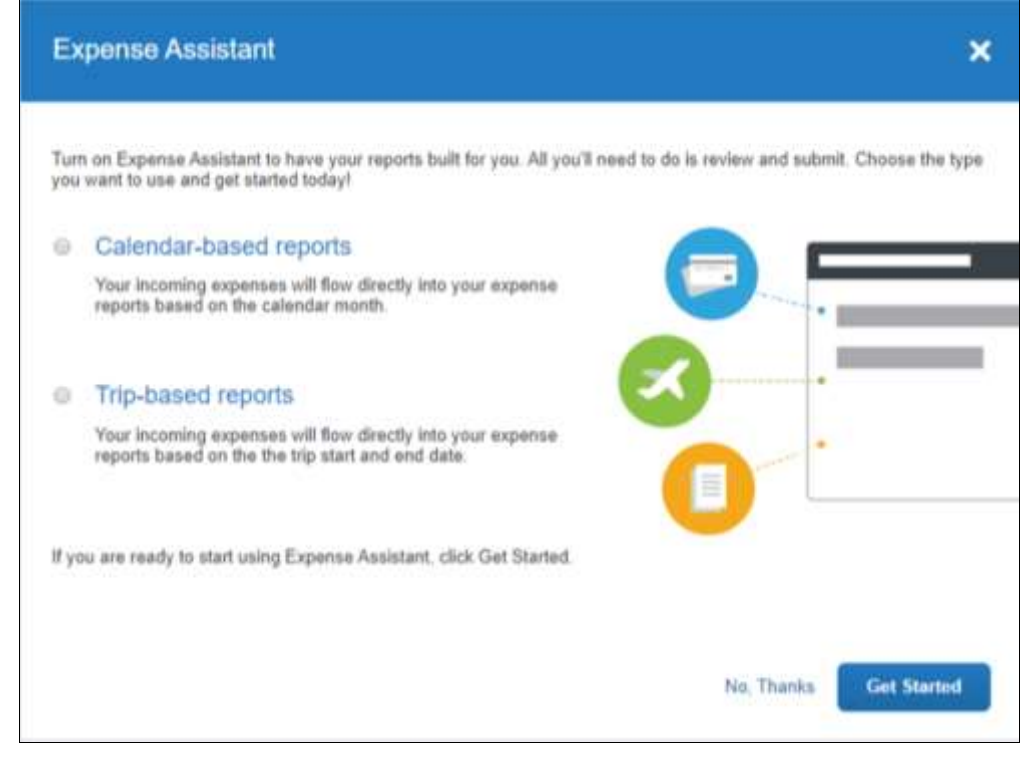

-Or-

• If users do not currently have any available expenses or an unexpensed travel segment (itinerary), they will see the following message in the **Available Expenses** section:

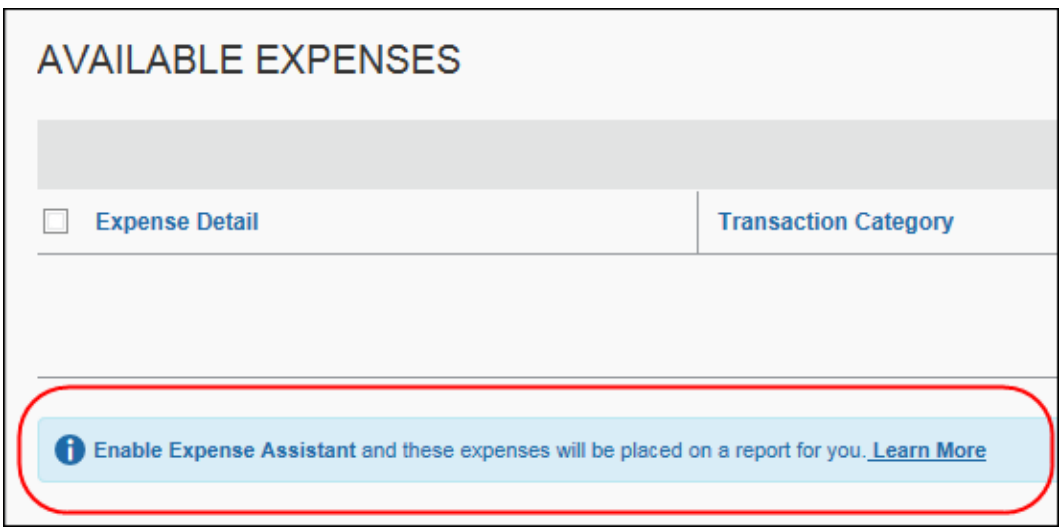

The users need to click **Learn More**, and then click **Try it Now** to begin using Expense Assistant.

-Or-

• If the user wants to enable Expense Assistant and the pages shown above do not appear automatically, the user can enable the feature in Profile. On the **Expense Preferences** page (Profile > Profile Settings), the user selects *By Month* or *By Trip* from the **Expense Assistant using this method** list, and then clicks **Save**.

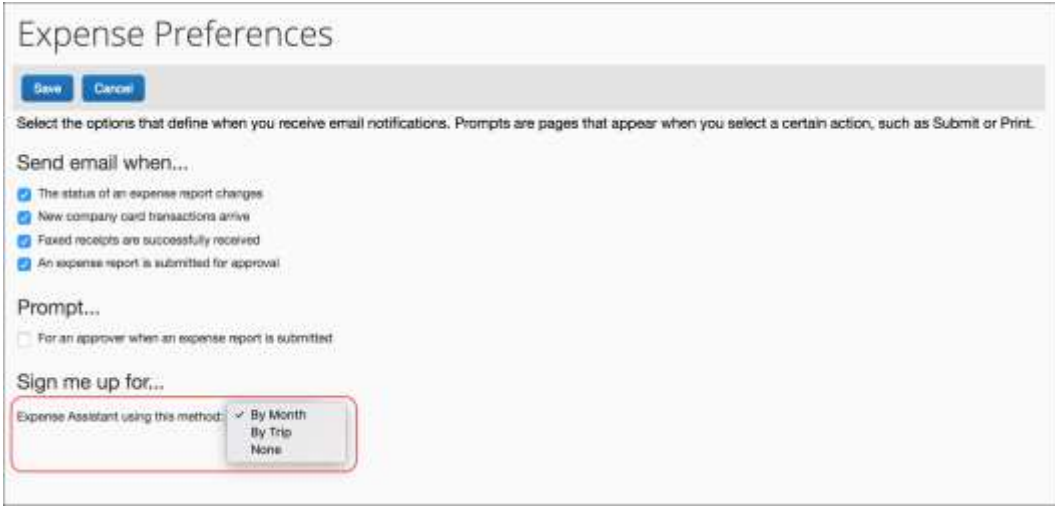

-Or-

• On an iPhone.

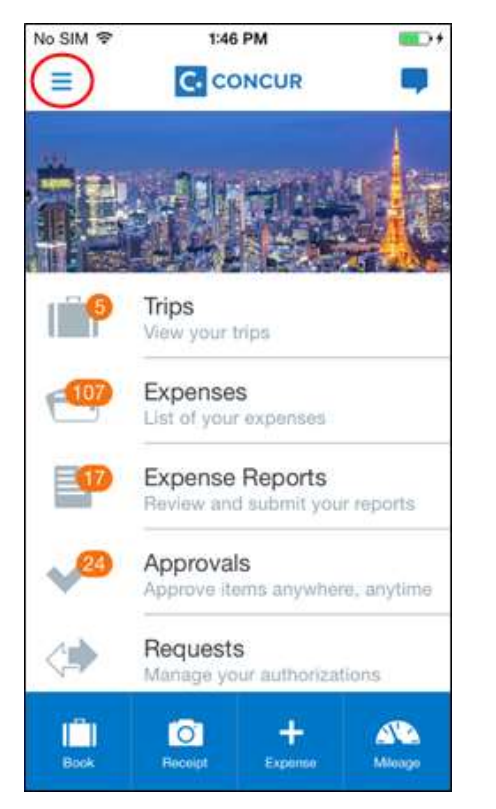

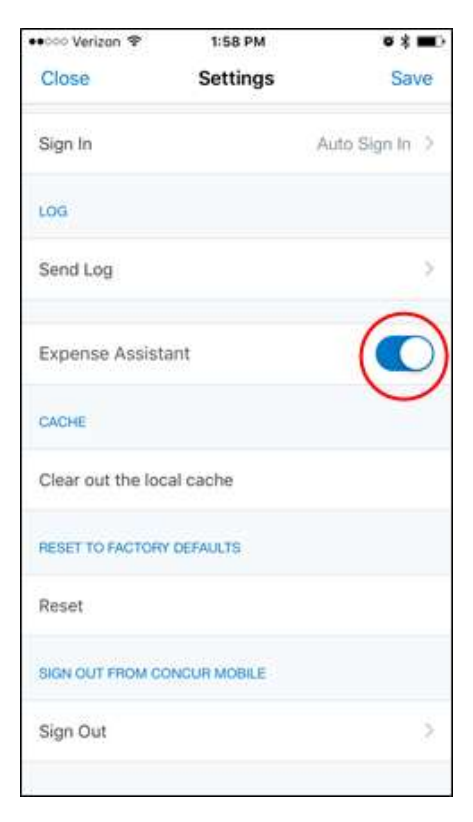

• On an Andriod.

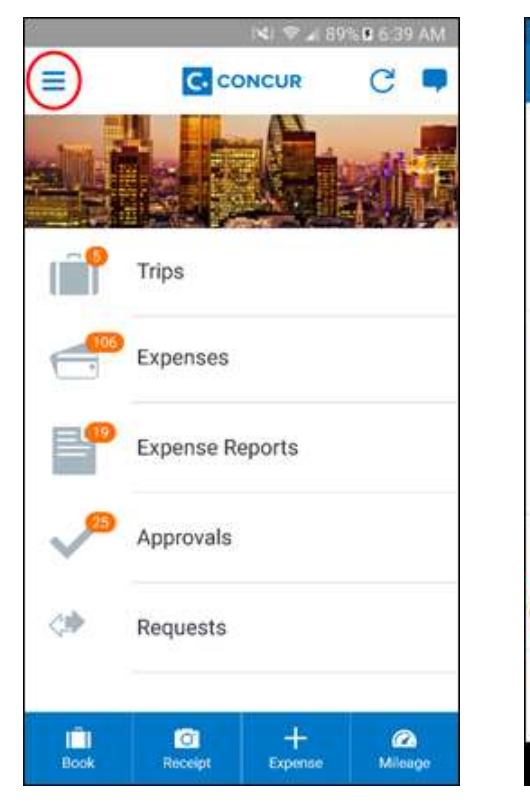

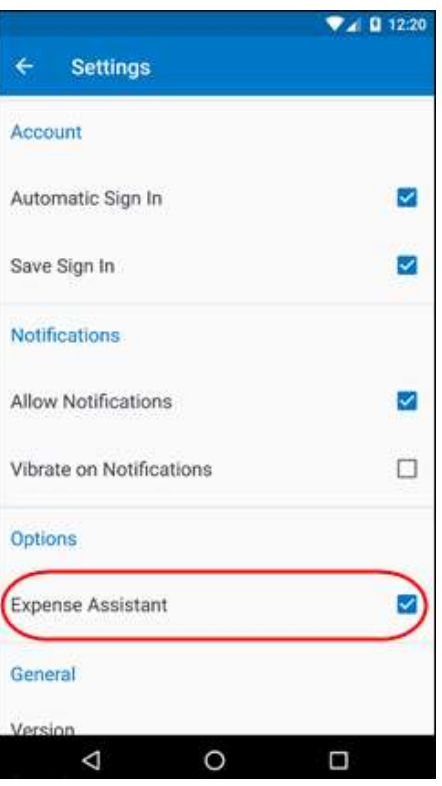

#### <span id="page-22-0"></span>**Feature/Setting Information: Combine Expenses**

The **Combine** link appears to the user when they select multiple "like" expense entries on an expense report. When the user clicks **Combine**, the selected expenses are merged into a single entry. This lets the user easily combine two expenses perhaps if one was created in error. This option is always available to users and cannot be disabled

The user can manually combine the following items:

- Card transaction
- E-receipt
- Expense entry (either entered online or via Mobile)
- ExpenseIt receipt
- Trip segment

**NOTE:**Users may not match items of the same type, such as two card transactions.

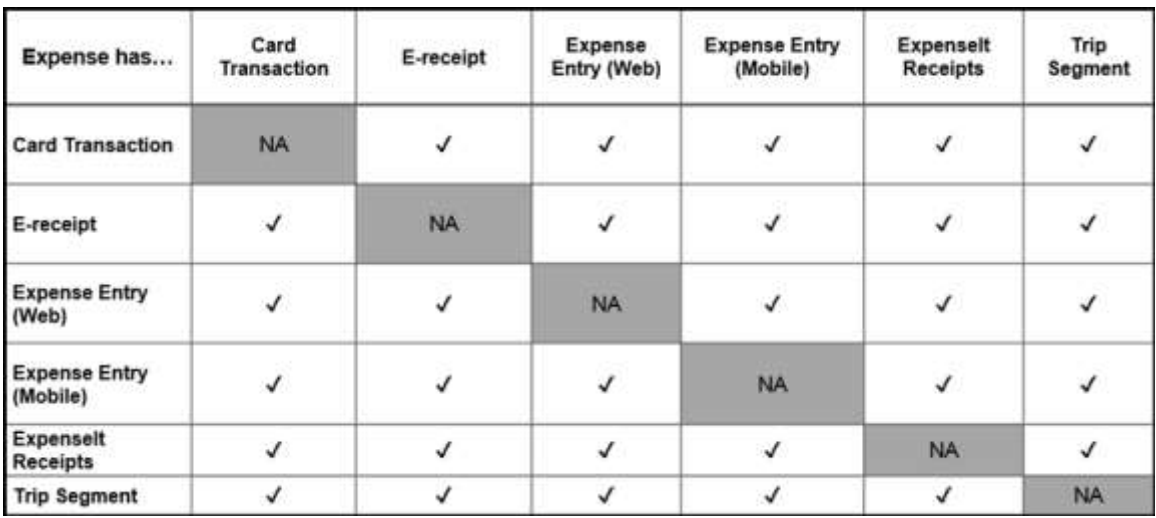

#### <span id="page-23-0"></span>*User Experience*

In an expense report, with multiple expenses from the same transaction selected simultaneously, the user sees the option to combine items.

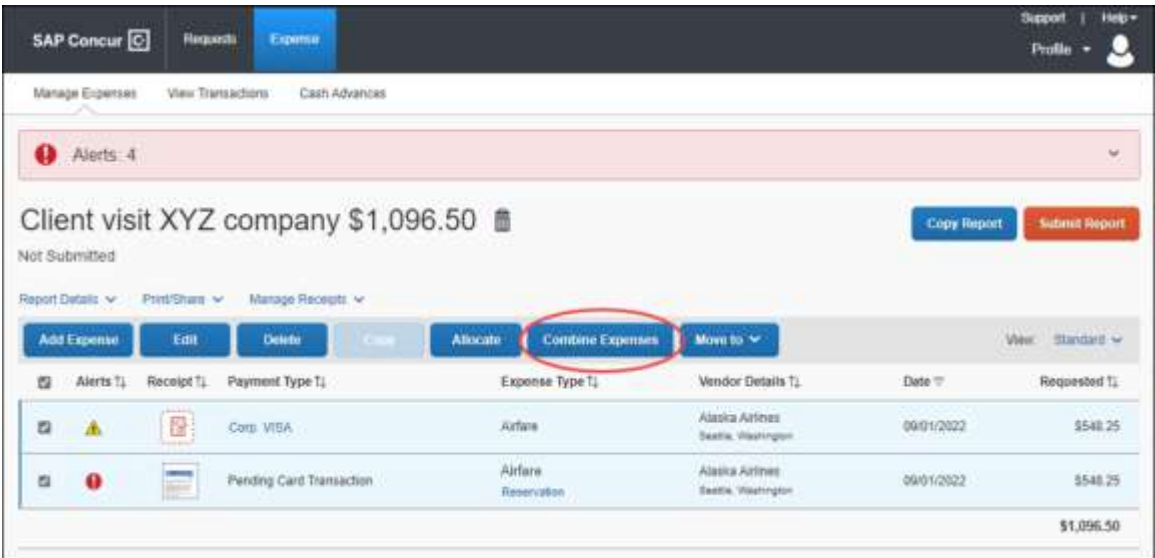

If the user wants to uncombine expenses, they should remove the combined expense from their expense report. This returns the two expenses for selection again in **Available Expenses**.

 For more information about matching logic, refer to the *Concur Smart Expenses Matching Fact Sheet*.

#### <span id="page-23-1"></span>**Feature/Setting Information: One Receipt Image for Multiple Expenses**

Users can attach one receipt image to more than one expense on the same expense report.

#### <span id="page-23-2"></span>*User Experience*

To use a receipt image more than once, the user completes the first expense as usual and attaches the receipt image. For any other expense that the user wants to associate with the receipt image, while creating the expense entry, the user:

1. Completes the expense as usual.

1. Clicks **Attach Receipt Image** as usual. The **Attach Receipt** window appears.

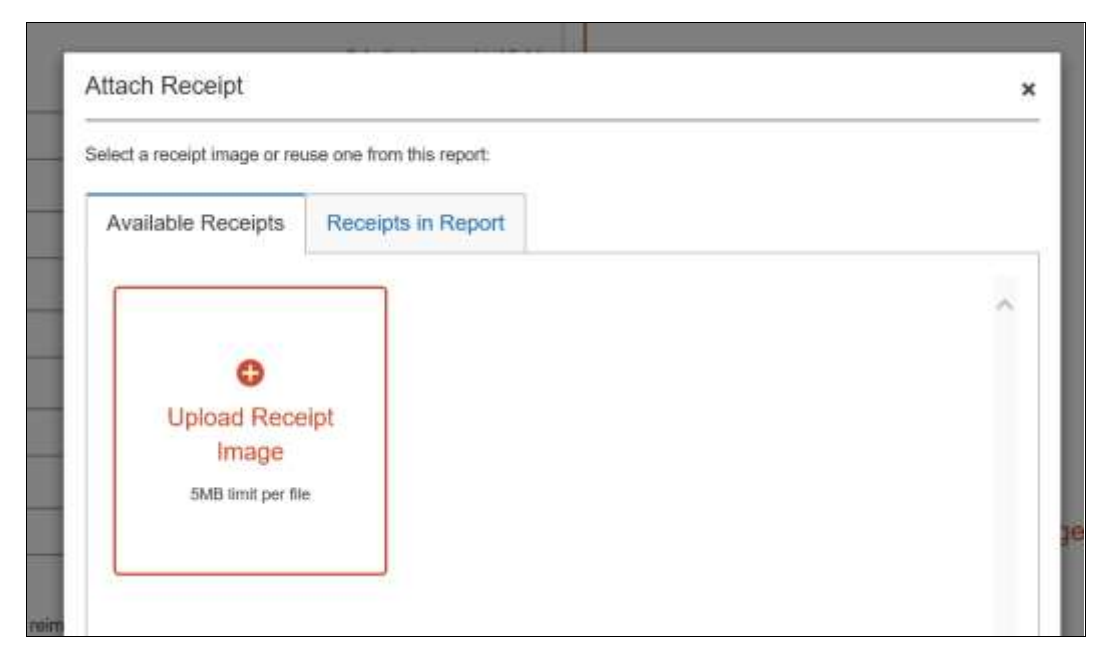

2. Clicks the **Receipts in Report** tab.

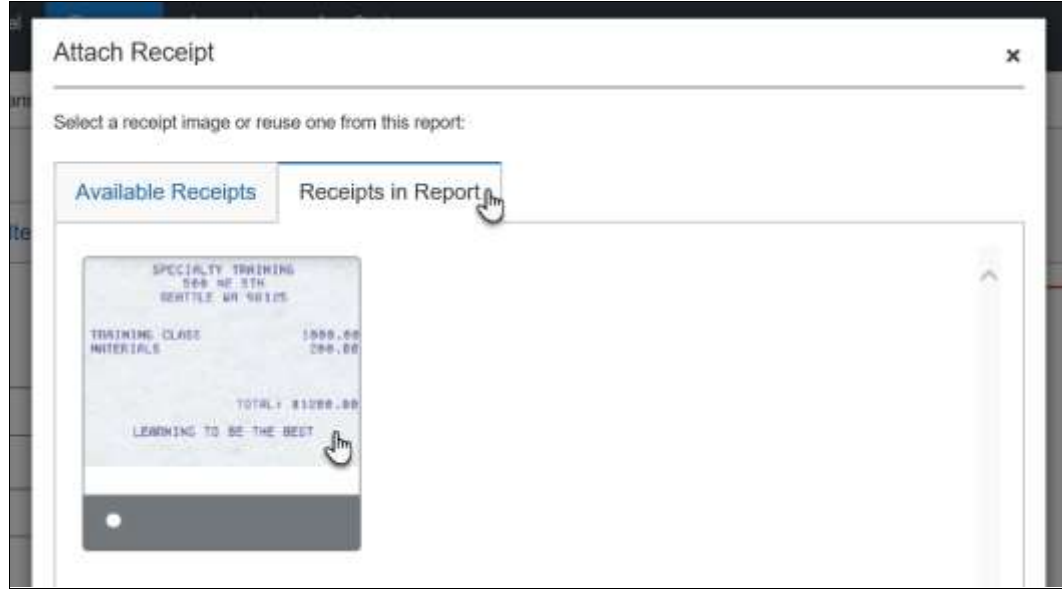

3. Clicks the desired image and then clicks **Attach**.

**NOTE:**The process is the same if the user attaches receipt images on the report page. For the second and subsequent expense entries, the user can select the desired image from the **Receipts in Report** tab.

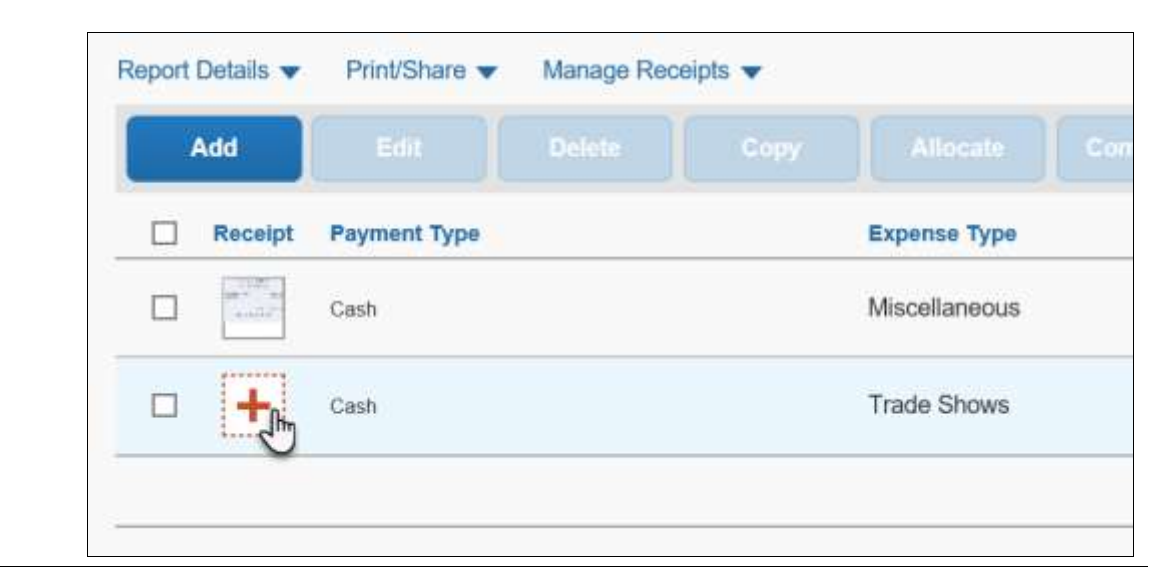

#### <span id="page-25-0"></span>**Feature/Setting Information: Quick Expenses Grid Feature**

The Quick Expenses entry grid is a rapid data-entry page that lets users quickly enter many simple expenses in an Excel-like format. This is useful for users who enter these types of repetitive expenses, such as meals and taxis. Expenses associated with card transactions can also be entered – the system proposes a match when saved. Once the entries are saved, each entry can then be opened and edited individually, for example, to upload a receipt.

#### <span id="page-25-1"></span>*How It Works*

With an expense report open, the user clicks **Quick Expenses**.

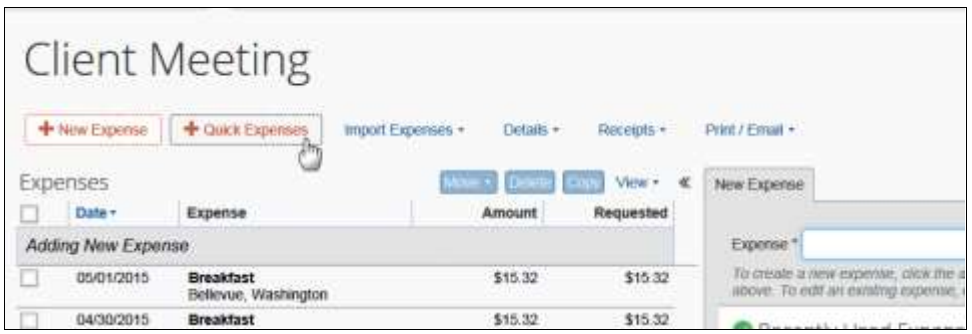

The cursor focus is set to the first entry to be added, under **Date**, as shown in the figure below:

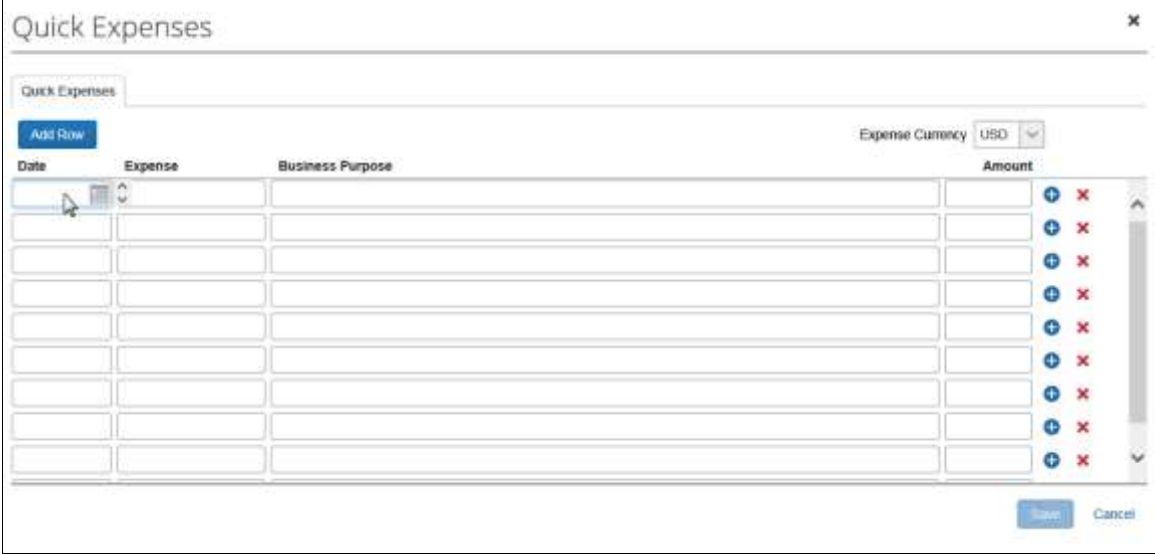

The user then begins entering expense types, with options to:

- Use the keyboard to tab from field to field, and from the last field to a new row
- Select from the **Expense Currency** list.
- Click to create an identical row that you can then edit as required.

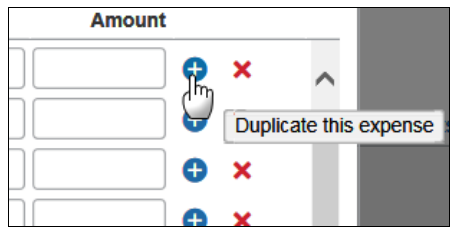

• Click to delete an entry.

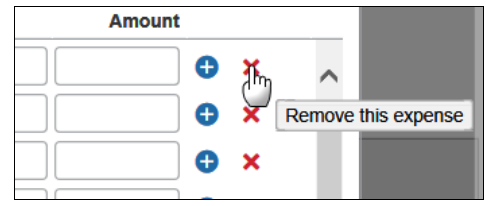

The user enters all of the desired entry information. When the user clicks **Save**, the entries are added to the expense report.

#### <span id="page-27-0"></span>*Field Display and Validations*

In use, the page will dynamically include predefined fields relevant to the selected expense type (custom configured fields are not supported). For example, the columns of **From Location**, and **To Location** would appear for the *Taxi* expense type. All of the normal field validations and audit rules logic will be employed as part of the save process, so expense types with additional *required* fields will be saved with the usual missing required fields notifications for follow-up later, prior to submitting the report.

#### <span id="page-27-1"></span>**Feature/Setting Information: Quick Mileage Expenses Feature**

Once the **Allow users to add mileage expenses via Mileage grid** setting is enabled, the user can use the Mileage grid (same as the Quick Expenses entry grid) to enter their mileage-based expense entries.

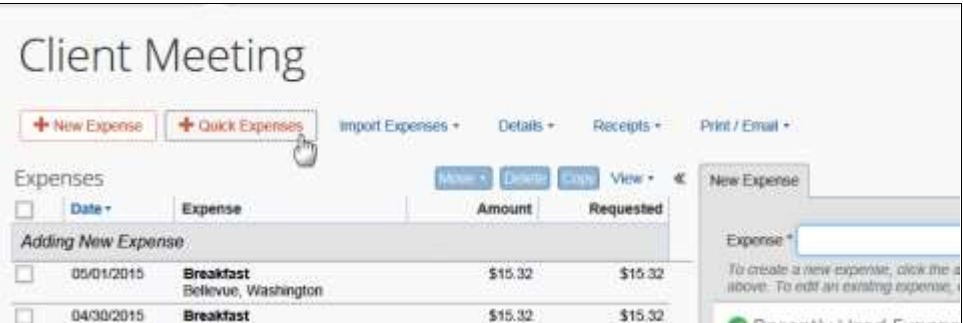

With an expense report open, the user clicks **Quick Expenses**.

The user then clicks the **Mileage Expenses** tab.

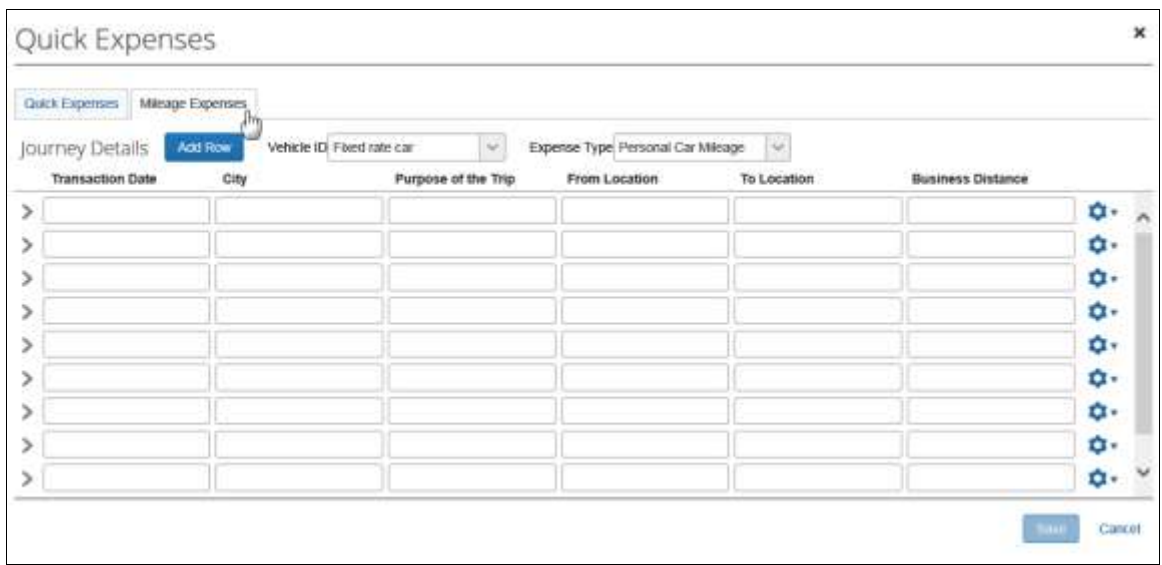

The user chooses a vehicle using the **Vehicle ID** list. The window then refreshes to show all of the required fields.

**Business Distance dd a return Journey Copy Journey Delete Journey** 

The user clicks the **Details** button to display other optional fields/actions.

The user enters all of the desired mileage/trips information. When the user clicks **Save**, the entries are added to the expense report.

#### <span id="page-28-0"></span>**Feature/Setting Information: View Reports Approved as Delegate**

By default, when a delegate – working on behalf of an approver – approves a report and then later wants to view that report, the delegate has to again be working on behalf of that same approver. That is, the approved report appears in the *approver's* list of approved reports, but not in the *delegate's* list of approved reports.

If the **Allow approvers to view reports approved as a delegate** setting is enabled, the delegate approver can see all reports they approved – all in one place. When the delegate approver views the list of reports they approved - all approved reports appear, including those approved while working as a delegate.

In this example, Chris Collins is working as a delegate for Pat Davis. Chris approves the report from Terry Brown for a Conference expense.

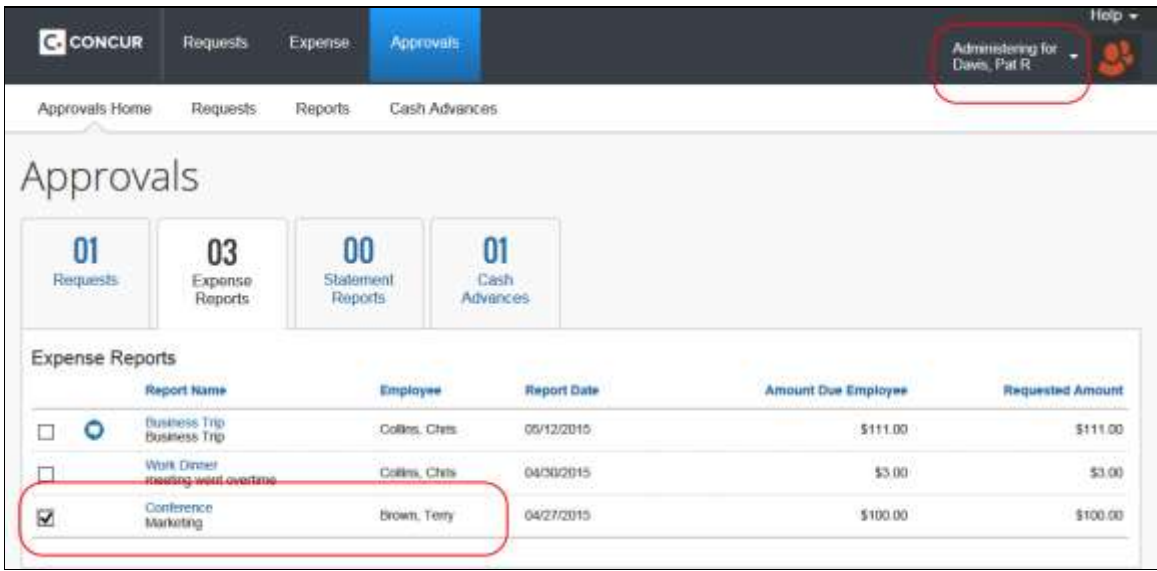

Later, Chris Collins – working as himself; not as a delegate – views the reports he has approved. Terry Brown's report appears in Chris's list of approved reports, even though he approved the report on behalf of Pat Davis.

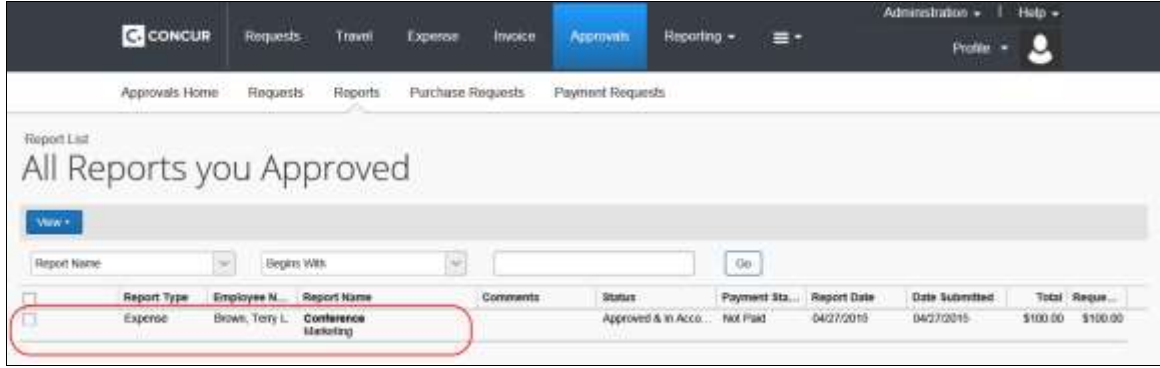